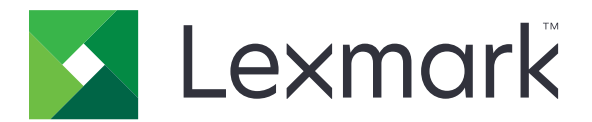

# **Google Cloud Print**

**Administratorhandbuch**

**April 2018 [www.lexmark.com](http://www.lexmark.com)**

# Inhalt

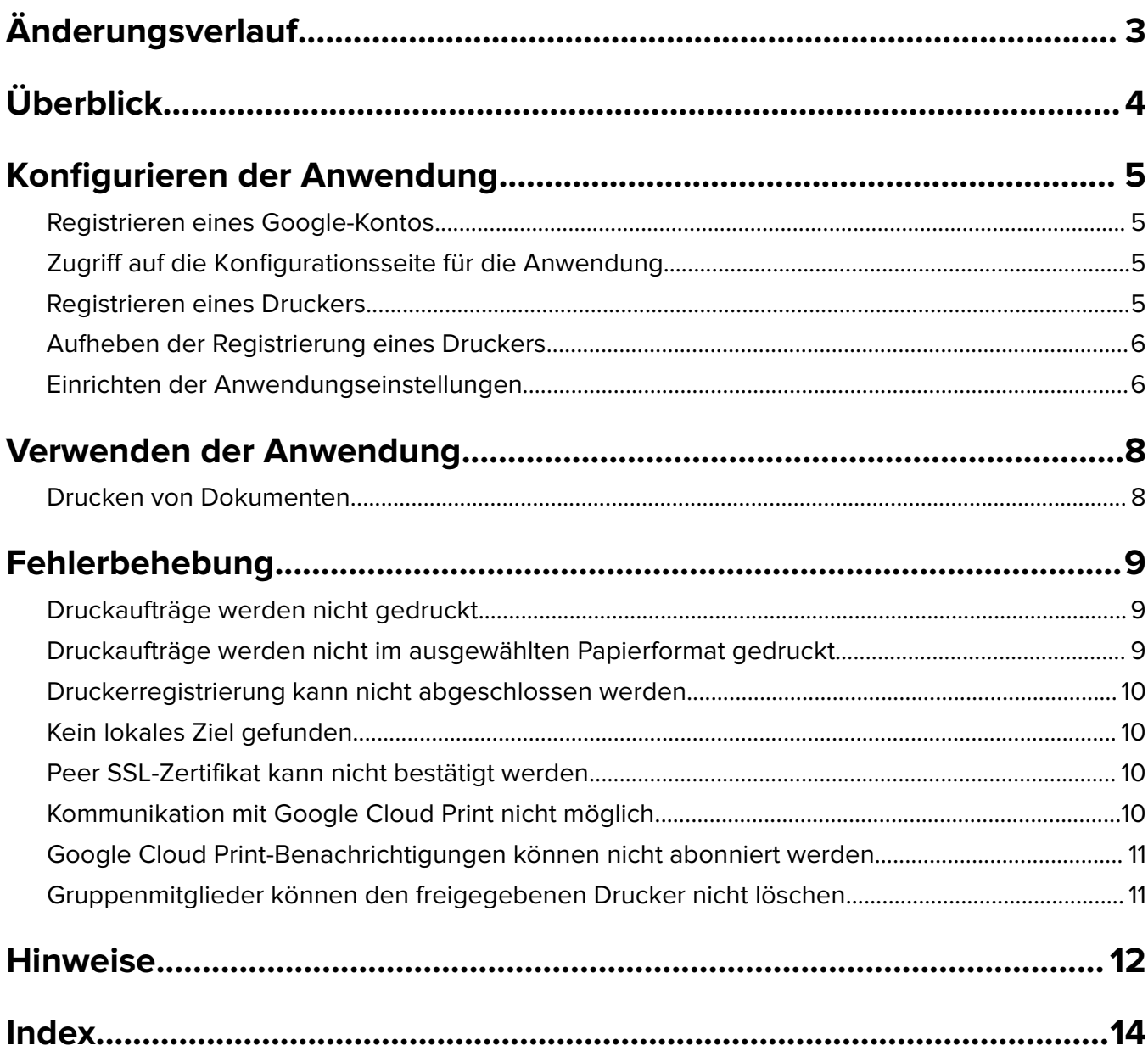

# <span id="page-2-0"></span>**Änderungsverlauf**

# **April 2018**

- **•** Zugriff auf die Konfigurationsseite für die Anwendung
- **•** Aktualisierte Anweisungen zur Registrierung eines Druckers.
- **•** Zusätzliche Anweisungen zum Aufheben der Registrierung eines Druckers.
- **•** Aktualisierte Anweisungen zum Drucken von Dokumenten.
- **•** Aktualisierung des Kapitels "Fehlersuche".

## **Februar 2016**

**•** Für die integrierte Version der Anwendung vorgesehen

### **Januar 2016**

**•** Ursprüngliche Dokumentenveröffentlichung für Multifunktions-Produkte mit einem tabletähnlichen Touchscreen-Display.

# <span id="page-3-0"></span>**Überblick**

Verwenden Sie die Anwendung, um Ihre Drucker mit dem Web zu verbinden und über den Google Cloud Print™ Web-Druckdienst gemeinsam zu nutzen. Sie können Dokumente an verschiedenen Orten und zu jeder Zeit von einem beliebigen internetfähigen Gerät an Ihre Drucker senden.

Es können beliebig viele Drucker mit einem Google-Konto verbunden werden.

Dieses Dokument enthält Anleitungen zu Konfiguration und Verwendung der Anwendung sowie zur Fehlerbehebung.

#### **Hinweise:**

- **•** Wenn Sie die Anwendung erwerben möchten, wenden Sie sich an Ihren Lexmark Vertreter.
- **•** Praktische Erfahrung mit Google Cloud PlatformTM wird bevorzugt.

# <span id="page-4-0"></span>**Konfigurieren der Anwendung**

# **Registrieren eines Google-Kontos**

Stellen Sie vor der Konfiguration der Anwendung sicher, dass Sie über ein gültiges Google-Konto verfügen, und notieren Sie sich Ihren Benutzernamen und das Kennwort. Wenn Sie noch kein Konto haben, erstellen Sie auf der Google-Website ein Konto, bevor Sie auf die Anwendung zugreifen.

# **Zugriff auf die Konfigurationsseite für die Anwendung**

- **1** Suchen Sie die IP-Adresse des Druckers. Führen Sie einen der folgenden Schritte aus:
	- **•** Suchen Sie die IP-Adresse oben oder in der linken Ecke auf dem Startbildschirm des Druckers.
	- **•** Zeigen Sie die IP-Adresse im Bereich "Netzwerkübersicht" oder "TCP/IP" des Menüs "Netzwerk/Anschlüsse" an.
- **2** Öffnen Sie einen Webbrowser, und geben Sie die IP-Adresse des Druckers ein.
- **3** Führen Sie je nach Druckermodell einen der folgenden Schritte aus:
	- **•** Klicken Sie auf **Einstellungen** > **Netzwerk/Anschlüsse** > **Google Cloud Print**.
	- **•** Klicken Sie auf **Apps** > **Google Cloud Print** > **Konfigurieren**.
	- **•** Klicken Sie auf **Einstellungen** > **Apps** > **Apps verwalten** > **Google Cloud Print** > **Konfigurieren**.
	- **•** Klicken Sie auf **Einstellungen** > **Gerätelösungen** > **Lösungen (eSF)** > **Google Cloud Print** > **Konfigurieren**.
	- **•** Klicken Sie auf **Einstellungen** > **Embedded Solutions** > **Netzwerk/Anschlüsse**.
	- **•** Klicken Sie auf **Konfiguration** > **Embedded Solutions** > **Google Cloud Print** > **Konfigurieren**.

# **Registrieren eines Druckers**

**Hinweis:** Sie können den Drucker nur mit einem Google-Konto verbinden.

#### **Verwendung des Embedded Web Server**

- **1** Zugriff auf die Konfigurationsseite für die Anwendung
- **2** Geben Sie den Druckernamen und die Beschreibung ein.
- **3** Klicken Sie auf **Registrieren** oder **Drucker registrieren**.
- **4** Klicken Sie im neuen Fenster auf **Druckerregistrierung abschließen**.

#### **Verwenden des Bedienfelds**

Dieser Abschnitt gilt bei einigen Druckermodellen unter Umständen nicht.

- **1** Berühren Sie auf dem Startbildschirm **Einstellungen** > **Netzwerk/Anschlüsse** > **Google Cloud Print** > **Registrierung**.
- **2** Berühren Sie **Start**.

<span id="page-5-0"></span>**3** Geben Sie in Ihrem Webbrowser die auf dem Dokument angegebene URL ein.

**Hinweis:** Sie können diesen QR-Code auch von Ihrem Mobilgerät scannen. Stellen Sie sicher, dass Sie eine QR-Code-Leser-Anwendung installiert haben.

**4** Klicken Sie auf **Druckerregistrierung abschließen**.

#### **Hinweise:**

- **•** Je nach Druckermodell können Sie Ihre Druckerregistrierung aktualisieren.
- **•** Sie können einen Drucker auch registrieren, indem Sie zugreifen auf **chrome://devices/** von Google Chrome™. Weitere Informationen erhalten Sie in den Hilfeinformationen für Google.
- **•** Benutzer mit dem Recht zur Verwaltung von Freigabeeinstellungen und Besitzer können den registrierten Drucker freigeben. Gehen Sie für die Freigabe des Druckers auf die Seite zur Verwaltung von Google Cloud Print. Weitere Informationen erhalten Sie in den Hilfeinformationen für Google.

# **Aufheben der Registrierung eines Druckers**

#### **Embedded Web Server**

- **1** Zugriff auf die Konfigurationsseite für die Anwendung
- **2** Klicken Sie auf **Abmelden** oder **Drucker abmelden**.

#### **Verwenden der Website "Google Cloud Print"**

- **1** Wechseln Sie in Ihrem Webbrowser zu **[www.google.com/cloudprint](http://www.google.com/cloudprint)**.
- **2** Melden Sie sich mit einem Administratorkonto an.
- **3** Klicken Sie auf **Drucker**.
- **4** Wählen Sie den Drucker aus und klicken Sie dann auf Bearbeiten.

#### **Verwenden des Bedienfelds**

Dieser Abschnitt gilt bei einigen Druckermodellen unter Umständen nicht.

- **1** Berühren Sie auf dem Startbildschirm des Druckers **Einstellungen** > **Netzwerk/Anschlüsse** > **Netzwerkübersicht**.
- **2** Berühren Sie im Abschnitt "Abmelden" **Start**.

# **Einrichten der Anwendungseinstellungen**

**Hinweis:** Einige Einstellungen sind nur bei einigen Druckermodellen verfügbar.

- **1** Zugriff auf die Konfigurationsseite für die Anwendung
- **2** Wählen Sie im Abschnitt "Papier" eine oder mehrere der folgenden Optionen aus.
	- **• Google Cloud Print aktivieren**
	- **• Lokale Suche aktivieren**: Erlauben Sie dem registrierten Benutzer und anderen Benutzern im selben Subnetz lokal Druckaufträge an den Drucker zu senden.
- **• SSL Peer-Bestätigung aktivieren**: Überprüft die SSL-aktivierte Kommunikation zwischen Peers.
- **• Immer als Bild drucken**
- **3** Speichern Sie die Änderungen.

# <span id="page-7-0"></span>**Verwenden der Anwendung**

# **Drucken von Dokumenten**

#### **Für Google Chrome**

**1** Öffnen Sie in Google Chrome ein Dokument oder eine Website.

**Hinweis:** Einige Dateiformate werden nicht von Google Chrome unterstützt.

- **2** Klicken Sie auf > **Drucken**.
- **3** Klicken Sie im Abschnitt "Aufgaben" auf **Konfiguration**.
- **4** Wählen Sie im Abschnitt "Google Cloud Print" einen Drucker aus.

**Hinweis:** Sie können auch einen Drucker über den Abschnitt "Lokale Ziele" auswählen. Stellen Sie sicher, dass sich Ihr Netzwerk und Drucker auf dem gleichen Subnetz befinden und die Einstellung "Lokale Suche aktivieren" ausgewählt ist.

**5** Klicken Sie auf **Drucken**.

#### **Auf dem mobilen Gerät**

Bevor Sie anfangen, stellen Sie sicher, dass Sie das Plug-in "Cloud Print" aus dem Google Play<sup>TM</sup> Store heruntergeladen haben.

- **1** Öffnen Sie auf Ihrem AndroidTM-Mobilgerät ein Dokument oder wählen Sie ein Dokument aus dem Dateimanager.
- **2** Tippen Sie auf > **Drucken**.

**Hinweis:** Das Plug-in muss aktiviert sein

**3** Wählen Sie das Lesezeichen aus, und tippen Sie dann auf **...** 

#### **Verwenden eines beliebigen internetfähigen Geräts**

- **1** Rufen Sie von Ihrem internetfähigen Gerät aus eine Anwendung auf, die Google Cloud Print unterstützt. Eine Liste der unterstützten Anwendungen finden Sie in den Hilfeinformationen für Google.
- **2** Drucken Sie das Dokument.

#### **Hinweise:**

- **•** Sie können die Druckeinstellungen auch ändern.
- **•** Um Druckaufträge an nicht registrierte Drucker zu senden, aktivieren Sie die Option "Lokale Suche". Weitere Informationen finden Sie unter ["Einrichten der Anwendungseinstellungen" auf Seite 6.](#page-5-0)
- **•** Um den Druckerstatus und Details zu an registrierte Drucker gesendete Aufträge anzuzeigen, greifen Sie auf die Seite zur Verwaltung von Google Cloud Print zu.
- Das Dateiformat "Sichere PDF" wird nicht unterstützt.

# <span id="page-8-0"></span>**Fehlerbehebung**

# **Druckaufträge werden nicht gedruckt**

Probieren Sie eine oder mehrere der folgenden Methoden:

#### **Stellen Sie sicher, dass der Drucker online ist**

#### **Stellen Sie sicher, dass genügend Druckerspeicher vorhanden ist**

Die Anwendung benötigt mindestens 256 MB Speicher. Weitere Informationen finden Sie im Benutzerhandbuch des Druckers.

#### **Verbindung des Druckers mit dem Netzwerk**

Weitere Informationen finden Sie im Benutzerhandbuch des Druckers.

#### **Starten Sie die Anwendung neu**

#### **Wenden Sie sich an Ihren Lösungsanbieter.**

Wenn Sie das Problem weiterhin nicht lösen können, wenden Sie sich an den Anbieter Ihrer Lösung.

# **Druckaufträge werden nicht im ausgewählten Papierformat gedruckt**

#### **Stellen Sie sicher, dass die Funktion "Automatisch anpassen" aktiviert ist**

**Hinweis:** Diese Funktion ist nur auf einigen Druckermodellen verfügbar.

- **1** Führen Sie über den Embedded Web Server je nach Druckermodell einen der folgenden Schritte aus:
	- **•** Klicken Sie auf **Einstellungen** > **Druck** > **Bild**.
	- **•** Klicken Sie auf **Einstellungen** > **Druckeinstellungen** > **Menü "Konfiguration"**.
- **2** Deaktivieren Sie das Kontrollkästchen **Automatisch anpassen**.
- **3** Klicken Sie auf **Übernehmen**.

# <span id="page-9-0"></span>**Druckerregistrierung kann nicht abgeschlossen werden**

Probieren Sie eine oder mehrere der folgenden Methoden:

#### **Starten Sie die Anwendung neu**

**Stellen Sie sicher, dass Sie den Drucker registrieren, bevor Sie eine andere Aufgabe durchführen.**

Weitere Informationen finden Sie unter ["Registrieren eines Druckers" auf Seite 5](#page-4-0).

# **Kein lokales Ziel gefunden**

Probieren Sie eine oder mehrere der folgenden Methoden:

**Stellen Sie sicher, dass Google Cloud Print auf dem Drucker installiert ist.**

**Stellen Sie sicher, dass sich die Geräte im gleichen Subnetz befinden.**

# **Peer SSL-Zertifikat kann nicht bestätigt werden.**

Führen Sie einen der folgenden Schritte aus:

#### **Deaktivieren Sie die Einstellung "SSL Peer-Bestätigung aktivieren".**

Weitere Informationen finden Sie unter ["Einrichten der Anwendungseinstellungen" auf Seite 6](#page-5-0).

#### **Stellen Sie sicher, dass ein gültiges Zertifikat installiert ist.**

Weitere Informationen erhalten Sie von Ihrem Systemadministrator.

# **Kommunikation mit Google Cloud Print nicht möglich.**

Führen Sie einen der folgenden Schritte aus:

#### **Verbindung des Druckers mit dem Netzwerk**

#### **Starten Sie den Drucker neu.**

Schalten Sie den Drucker aus, warten Sie etwa 10 Sekunden lang und schalten Sie den Drucker dann wieder ein.

# <span id="page-10-0"></span>**Google Cloud Print-Benachrichtigungen können nicht abonniert werden**

Führen Sie einen der folgenden Schritte aus:

#### **Verbindung des Druckers mit dem Netzwerk**

#### **Starten Sie den Drucker neu.**

Schalten Sie den Drucker aus, warten Sie etwa 10 Sekunden lang und schalten Sie den Drucker dann wieder ein.

# **Gruppenmitglieder können den freigegebenen Drucker nicht löschen**

#### **Fordern Sie den Besitzer auf, die Gruppe aus der Benutzerliste des freigegebenen Druckers zu löschen**

Nur der Besitzer kann den für eine Gruppe freigegebenen Drucker löschen

**Hinweis:** Nach der Löschung können die Gruppenmitglieder den registrierten Drucker nicht mehr verwenden.

# <span id="page-11-0"></span>**Hinweise**

# **Hinweis zur Ausgabe**

April 2018

**Der folgende Abschnitt gilt nicht für Länder, in denen diese Bestimmungen mit dem dort geltenden Recht unvereinbar sind:** LEXMARK INTERNATIONAL, INC., STELLT DIESE VERÖFFENTLICHUNG OHNE MANGELGEWÄHR ZUR VERFÜGUNG UND ÜBERNIMMT KEINERLEI GARANTIE, WEDER AUSDRÜCKLICH NOCH STILLSCHWEIGEND, EINSCHLIESSLICH, JEDOCH NICHT BESCHRÄNKT AUF, DER GESETZLICHEN GARANTIE FÜR MARKTGÄNGIGKEIT EINES PRODUKTS ODER SEINER EIGNUNG FÜR EINEN BESTIMMTEN ZWECK. In einigen Staaten ist der Ausschluss von ausdrücklichen oder stillschweigenden Garantien bei bestimmten Rechtsgeschäften nicht zulässig. Deshalb besitzt diese Aussage für Sie möglicherweise keine Gültigkeit.

Diese Publikation kann technische Ungenauigkeiten oder typografische Fehler enthalten. Die hierin enthaltenen Informationen werden regelmäßig geändert; diese Änderungen werden in höheren Versionen aufgenommen. Verbesserungen oder Änderungen an den beschriebenen Produkten oder Programmen können jederzeit vorgenommen werden.

Die in dieser Softwaredokumentation enthaltenen Verweise auf Produkte, Programme und Dienstleistungen besagen nicht, dass der Hersteller beabsichtigt, diese in allen Ländern zugänglich zu machen, in denen diese Softwaredokumentation angeboten wird. Kein Verweis auf ein Produkt, Programm oder einen Dienst besagt oder impliziert, dass nur dieses Produkt, Programm oder dieser Dienst verwendet werden darf. Sämtliche Produkte, Programme oder Dienste mit denselben Funktionen, die nicht gegen vorhandenen Beschränkungen bezüglich geistigen Eigentums verstoßen, können stattdessen verwendet werden. Bei Verwendung anderer Produkte, Programme und Dienstleistungen als den ausdrücklich vom Hersteller empfohlenen ist der Benutzer für die Beurteilung und Prüfung der Funktionsfähigkeit selbst zuständig.

Den technischen Support von Lexmark finden Sie unter **<http://support.lexmark.com>**.

Unter **[www.lexmark.com](http://www.lexmark.com)** erhalten Sie Informationen zu Zubehör und Downloads.

**© 2016 Lexmark International, Inc.**

**Alle Rechte vorbehalten.**

## **GOVERNMENT END USERS**

The Software Program and any related documentation are "Commercial Items," as that term is defined in 48 C.F.R. 2.101, "Computer Software" and "Commercial Computer Software Documentation," as such terms are used in 48 C.F.R. 12.212 or 48 C.F.R. 227.7202, as applicable. Consistent with 48 C.F.R. 12.212 or 48 C.F.R. 227.7202-1 through 227.7207-4, as applicable, the Commercial Computer Software and Commercial Software Documentation are licensed to the U.S. Government end users (a) only as Commercial Items and (b) with only those rights as are granted to all other end users pursuant to the terms and conditions herein.

## **Marken**

Lexmark und das Lexmark Logo sind Marken oder eingetragene Warenzeichen von Lexmark International, Inc., eingetragen in den Vereinigten Staaten und/oder anderen Ländern.

Google, Google Cloud Print, Google Cloud Platform, und Google Chrome sind Marken von Google Inc.

Alle anderen Marken sind das Eigentum ihrer jeweiligen Inhaber.

# <span id="page-13-0"></span>**Index**

### **A**

Aktivieren des lokalen Drucks [6](#page-5-0) Anwendungseinstellungen Einstellung [6](#page-5-0) Anwendungsvoraussetzungen konfigurieren [5](#page-4-0) Aufheben der Registrierung eines Druckers [6](#page-5-0) Auf Konfigurationsseite zugreifen [5](#page-4-0)

# **Ä**

Änderungsverlauf [3](#page-2-0)

## **D**

Dateien als Bilder drucken [6](#page-5-0) Dokumente Drucken [8](#page-7-0) Druckaufträge werden nicht gedruckt [9](#page-8-0) Druckaufträge werden nicht im ausgewählten Papierformat gedruckt [9](#page-8-0) Drucken Dokumente [8](#page-7-0) Drucker Aufheben der Registrierung [6](#page-5-0) freigeben [5](#page-4-0) Druckerregistrierung kann nicht abgeschlossen werden [10](#page-9-0)

### **E**

Eine Anmeldung aktualisieren [5](#page-4-0) Einrichten von Anwendungseinstellungen [6](#page-5-0) Entfernen eines Druckers [6](#page-5-0)

### **F**

Fehlerbehebung Druckaufträge werden nicht gedruckt [9](#page-8-0) Druckaufträge werden nicht im ausgewählten Papierformat gedruckt [9](#page-8-0) Druckerregistrierung kann nicht abgeschlossen werden [10](#page-9-0)

Google Cloud Print-Benachrichtigungen können nicht abonniert werden [11](#page-10-0) Gruppenmitglieder können den freigegebenen Drucker nicht löschen [11](#page-10-0) kein lokales Ziel gefunden [10](#page-9-0) Kommunikation mit Google Cloud Print nicht möglich. [10](#page-9-0) Peer SSL-Zertifikat kann nicht bestätigt werden. [10](#page-9-0) Freigeben eines registrierten Druckers [5](#page-4-0)

### **G**

Google Cloud Print-Benachrichtigungen können nicht abonniert werden [11](#page-10-0) Google-Konto konfigurieren [5](#page-4-0) Gruppenmitglieder können den freigegebenen Drucker nicht löschen [11](#page-10-0)

#### **I**

Immer als Bild drucken aktivieren [6](#page-5-0)

### **K**

kein lokales Ziel gefunden [10](#page-9-0) Kommunikation mit Google Cloud Print nicht möglich. [10](#page-9-0) Konfigurationsseite für die Anwendung Zugreifen auf [5](#page-4-0)

### **L**

lokaler Druck aktivieren [6](#page-5-0)

#### **P**

Peer SSL-Zertifikat kann nicht bestätigt werden. [10](#page-9-0)

#### **R**

Registrieren eines Druckers [5](#page-4-0)

### **S**

SSL Peer-Bestätigung aktivieren [6](#page-5-0) SSL Peer-Bestätigung aktivieren [6](#page-5-0)

# **Ü**

Überblick [4](#page-3-0)